### **INSTRUCTIONS FOR THE ON-LINE APPLICATION**

The Food Recovery Infrastructure Grant application must be submitted through the Department of Community and Economic Development's (DCED) Electronic Single Application website. **Paper and faxed copies will not be accepted.** The link to the online application can be found at:

<https://www.esa.dced.state.pa.us/Login.aspx>

### **User Tips**

- The Electronic Single Application works best when accessed through Internet Explorer.
- If you allow your screen to sit idle for more than 30 minutes, you will lose the data entered since last save and will have to re-enter it.
- Save frequently.
- When completing the application, fields with a  $\rightarrow$  are required fields. If a required field is skipped, you will be notified later in the application to return to the affected section to complete the field.
- Do not use special characters in the fields such as  $\backslash$ ,  $\mathcal{N}$ ,  $\mathcal{R}$ ,  $\mathcal{R}$ ,  $\mathcal{H}$ , etc.

**You do not need to send the signature page and/or any further documentation to the Grants Center. All the information needed is contained in your on-line submission.**

**\*\*\*\*\*\***

**If you have questions completing the application, please call the DCED Customer Service Center at 1-800-379-7448. They are open 8:30 am-5:00 pm EST Monday thru Friday.**

## **1. Registration and Login**

• If you are a first-time user, you will need to register for an account to complete the online application.

**Write down and save** the User name and Password you have chosen. You will need this later for your grant documents.

### **2. Begin a New Application**

- Project Name Choose and enter a name for your project.
- Do you need help selecting your program Select "Yes"
- Click on "CREATE A NEW APPLICATION"

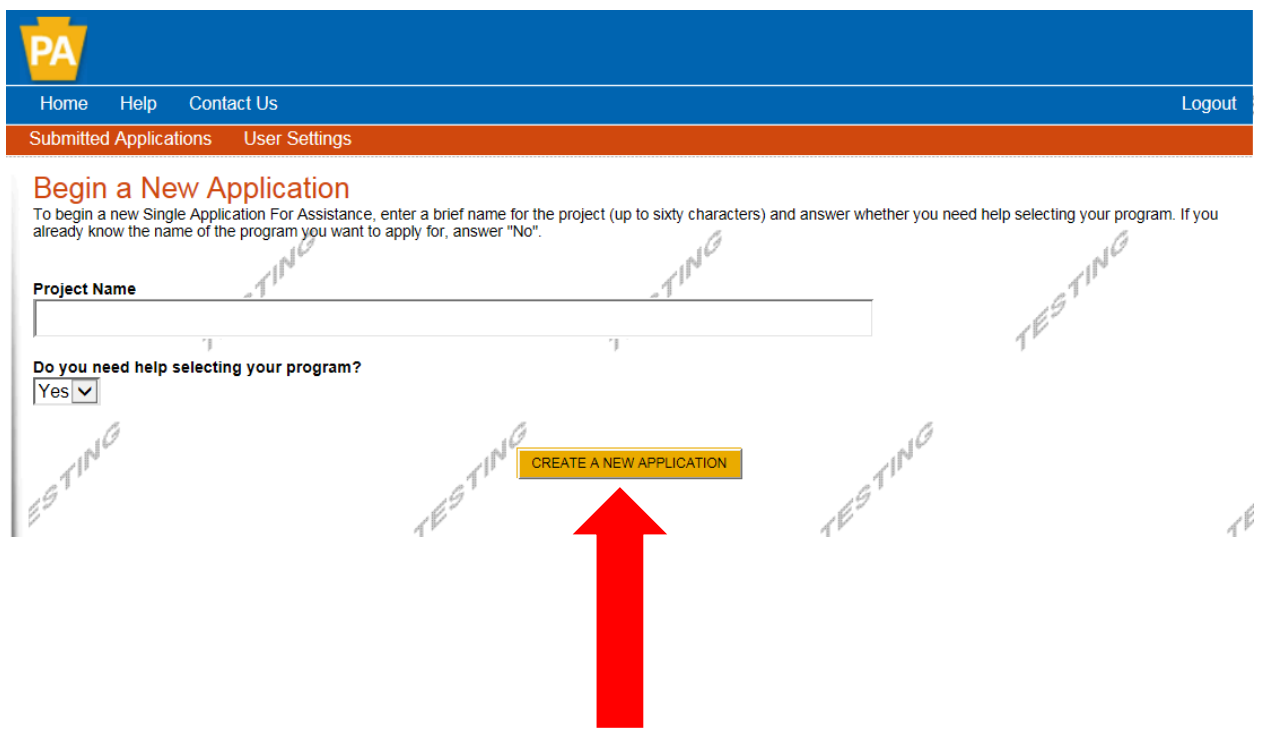

#### **3. Select Program**

- Under "Agencies", click on DEP.
- Scroll down and click "SEARCH"

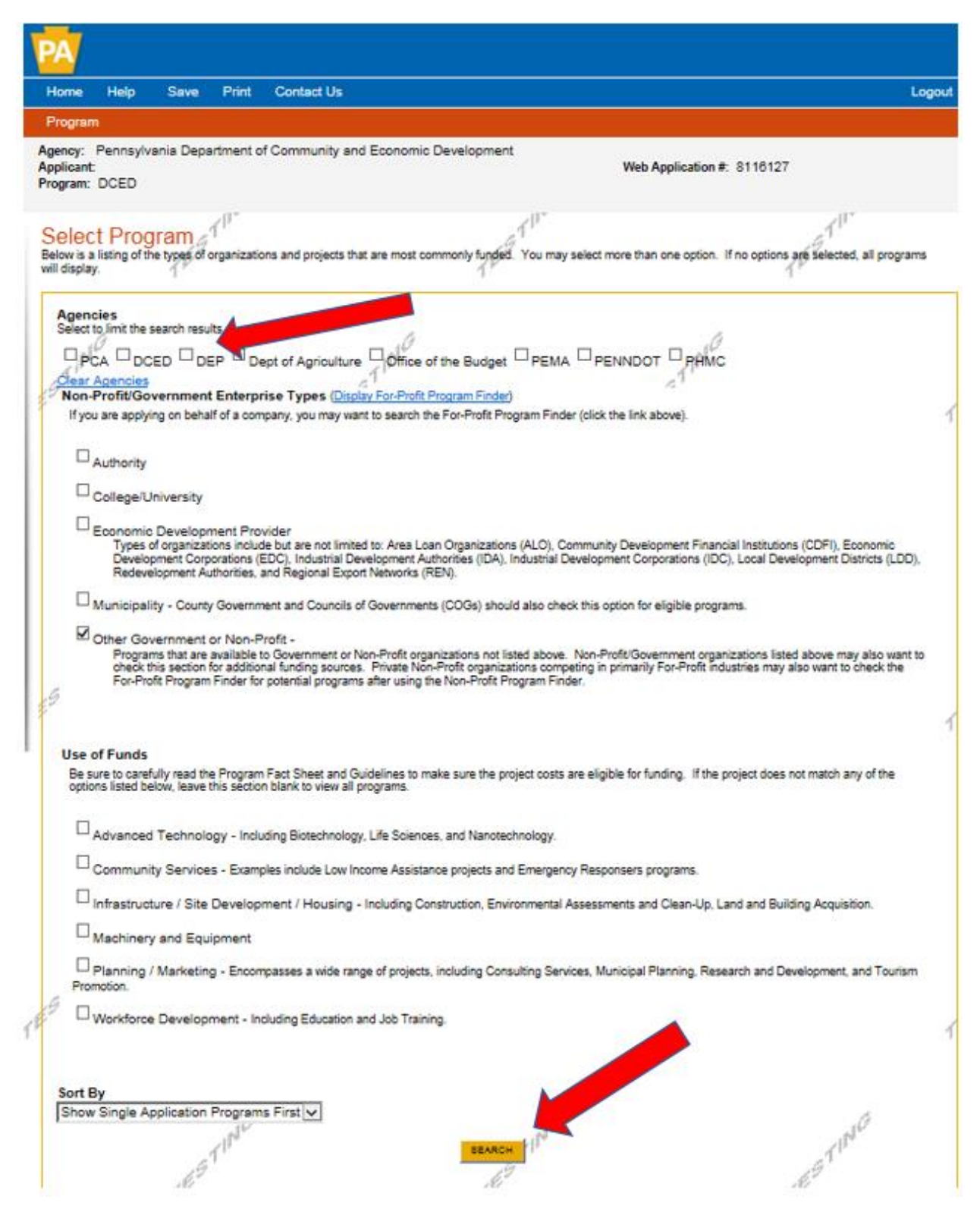

#### **4. Apply**

• Scroll down through the various grant offerings, locate the Food Recovery Infrastructure Grant and hit "Apply".

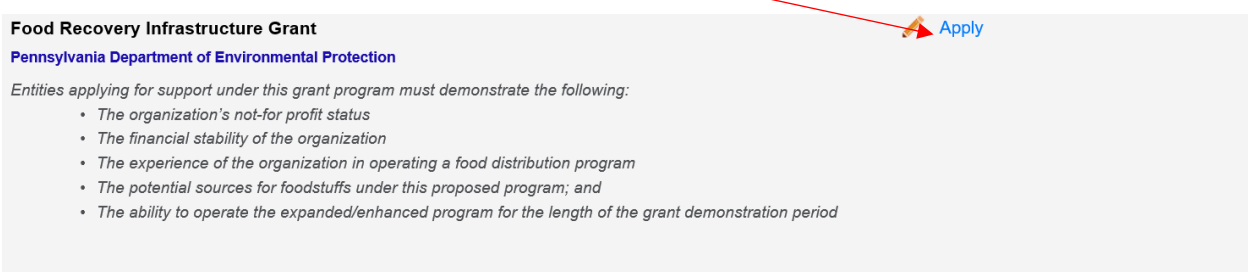

The intent of this program is to reduce, to the greatest extent practicable, the amount of fresh and processed foodstuffs currently entering Pennsylvania's waste stream. Notprograms in the Commonwealth that provide food to segments of the public will be supported in partnering with retailers/wholesalers of foodstuffs operating in the Commonw wholesome foods before these items become waste, which can then be made available by these agencies to the public they serve.

*Reminder: Any areas marked with a red diamond* require a response.

• **You will then need to enter the access code provided during your pre-application meeting to continue.** 

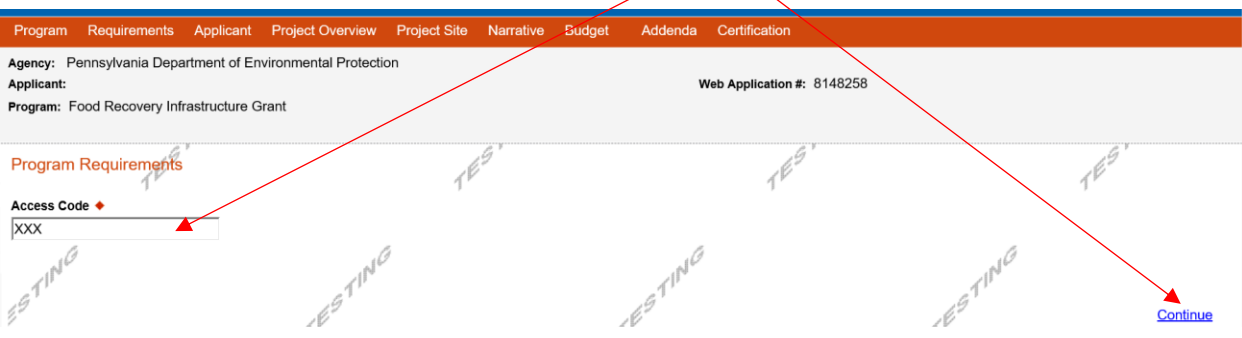

## **5. Applicant Information Tab**

The Applicant Information section requires data related to the organization for which the application is being submitted.

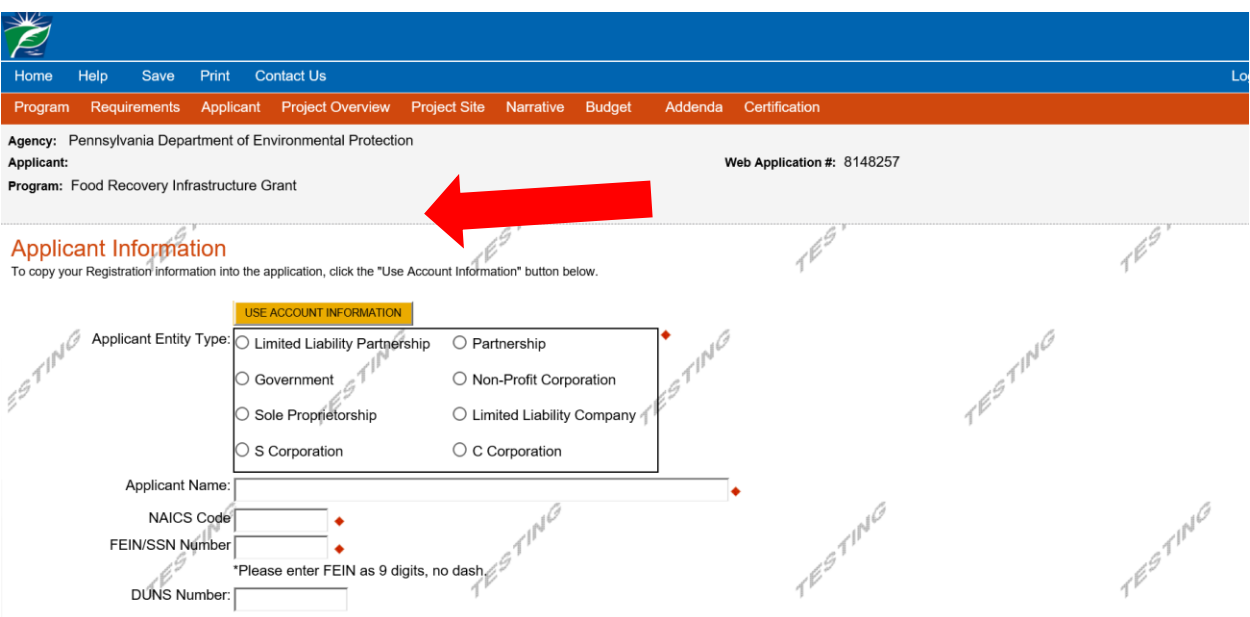

- Applicant Entity Type **Non-Profit Organization**
- Applicant Name Enter the legal entity name, the name under which the organization legally conducts business.
- NAICS Code From the dropdown box, select the appropriate entity type, such as Civil and Social Organizations**.** The NAICS code will auto-populate for you.
- FEIN/SSN Number Enter the Federal Tax ID number for the legal organization name (no dashes).
- CEO In this block, enter either the name of the head of your organization or contact person.
- CEO Title Enter title as appropriate.
- SAP Vendor# Leave blank unless known.
- Contact Name Enter the primary contact person for this project.
- Contact Title Enter the primary contact title for this project.
- Phone and Fax Enter the phone and fax numbers for the primary contact person for this project.
- E-mail Enter the e-mail for the primary contact person for this project.
- Mailing address, City, State and Zip Code Enter this information for the organization and primary contact person for this project.

# **Enterprise Type**

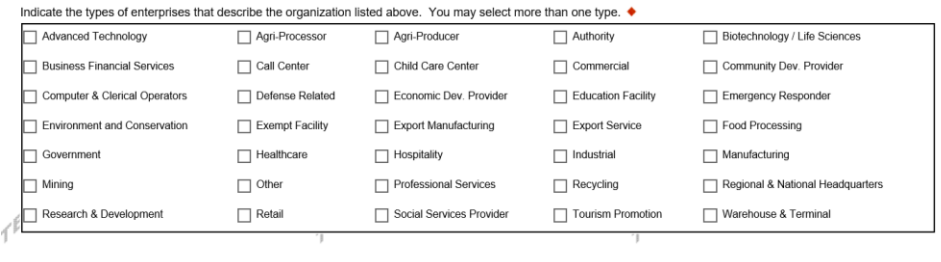

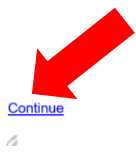

- Ř. • Enterprise Type – Select the appropriate category or Other.
- Click on "Continue" at the bottom right.

# **6. Project Overview Tab**

ň

• Project Name – The project name will auto-populate from your entry on the initial Application page. You may change the project name at this time, if desired.

ň

• Answer the questions on this page as appropriate. If a question does not relate to your organization or project, you may skip that question on this page.

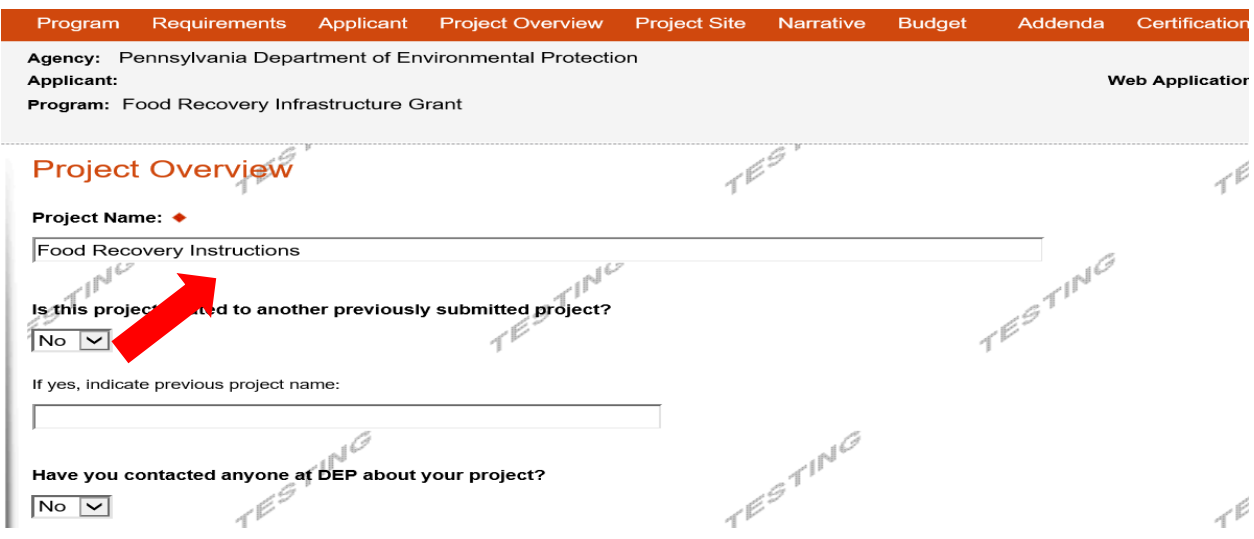

Click on "Continue"

### **7. Project Site Tab**

- Address Enter the applicant's mailing address (street address). **P.O. Boxes are not acceptable.**
- City, State and Zip Code Enter this information.
- County Select county from the dropdown box.
- Municipality Select municipality from the dropdown box.
- PA House, PA Senate and US House These fields will be auto-populate based on the information entered above.
- Designated Areas Leave blank.

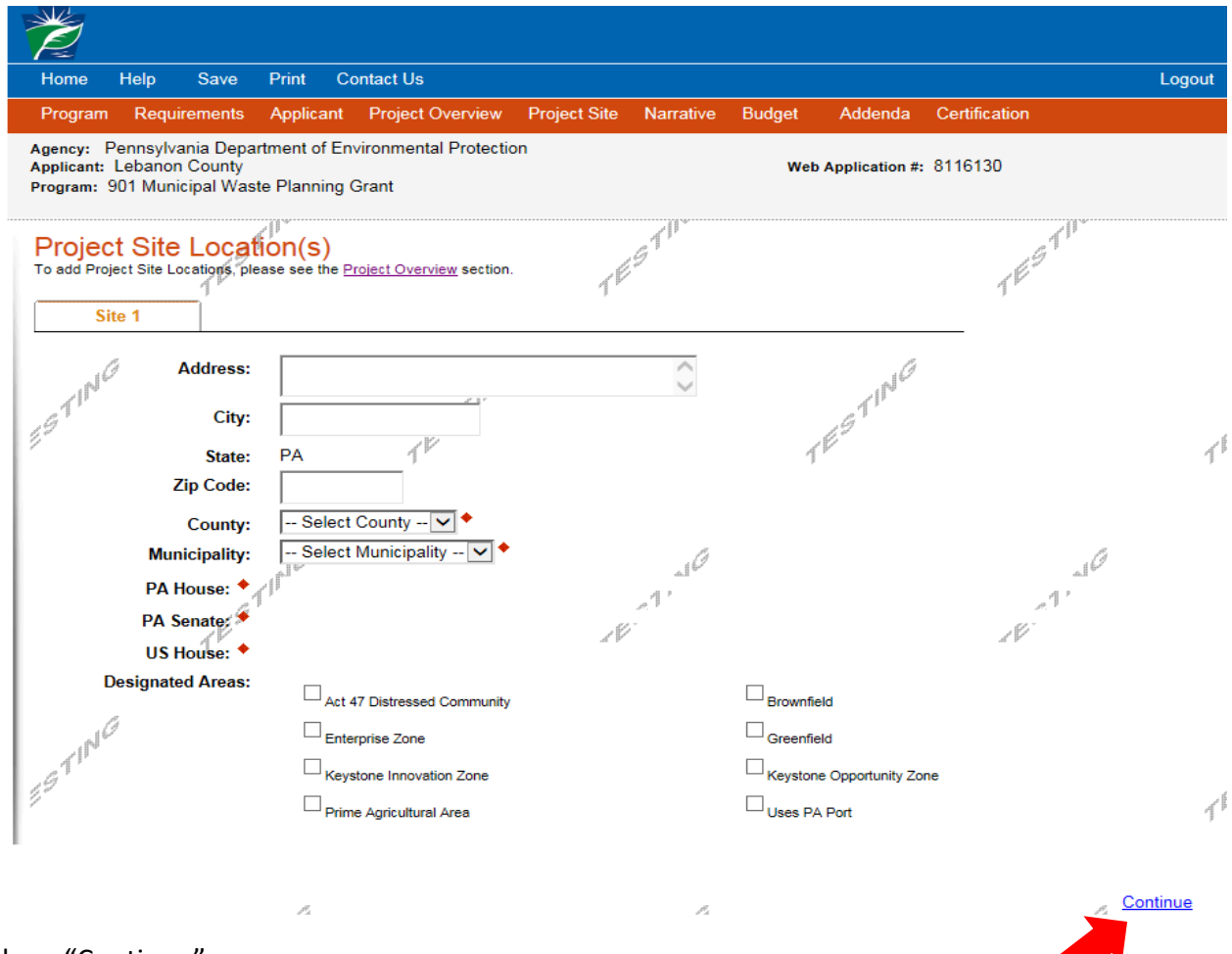

Click on "Continue"

**Alta** 

#### **8. Project Narrative Tab**

• Enter answers for the questions in this section.

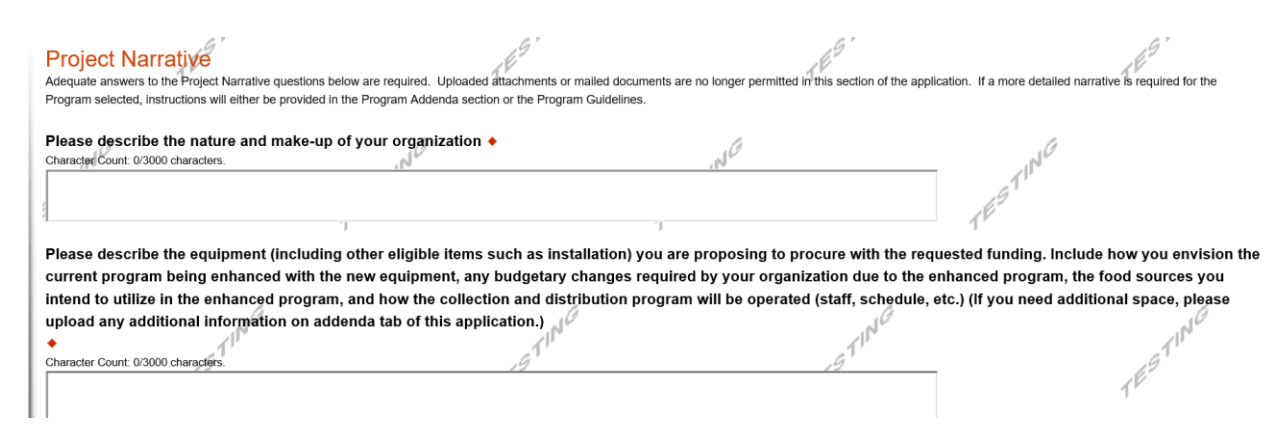

Click on "Continue"

#### **9. Program Budget Tabs**

• There are two tabs on this page which need to be completed, Spreadsheet and Basis of Cost.

#### **Spreadsheet Tab**

- Click on the Spreadsheet tab.
- Add the grant amount for which you are apply.

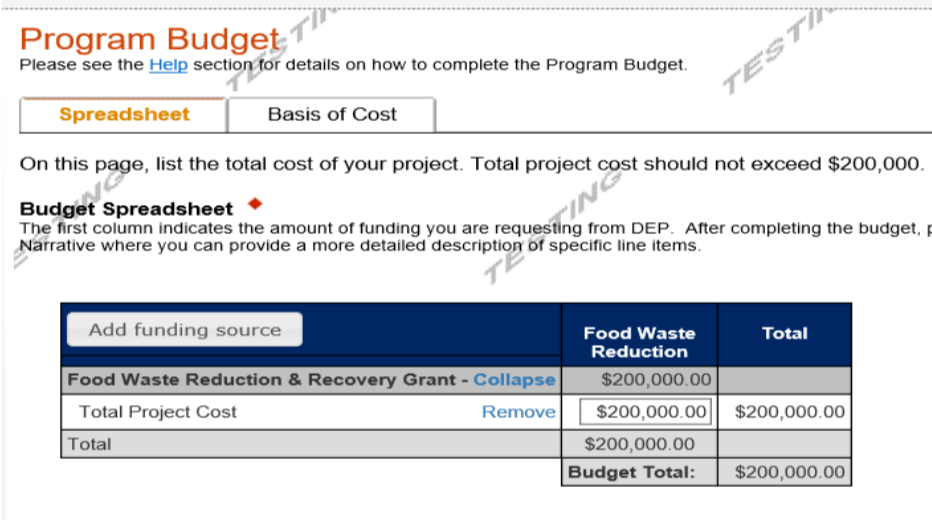

Click on "Continue"

# **Basis of Cost Tab**

• This tab does not require any additional information and has been prepopulated for you.

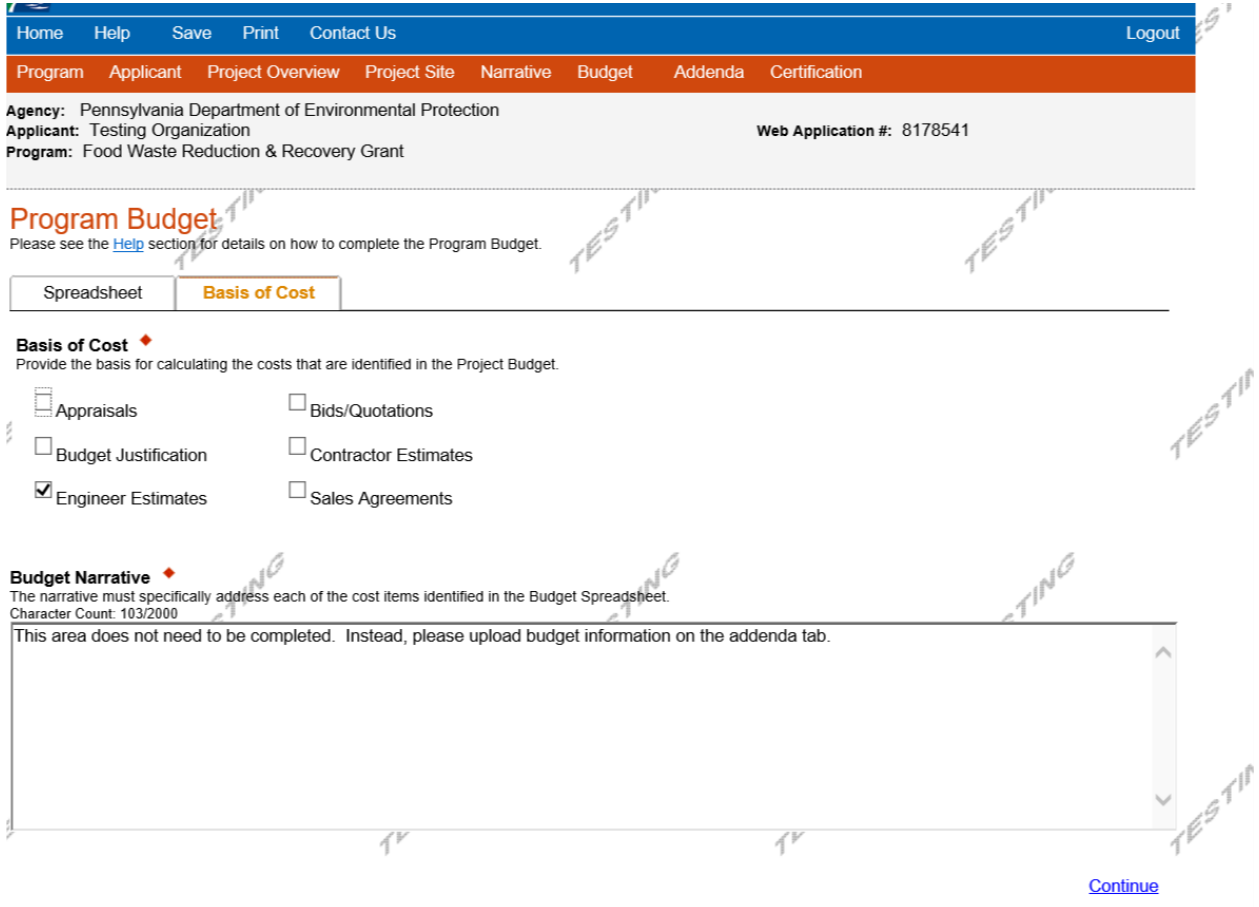

Click on "Continue"

# **10. Program Addenda**

• Complete all fields in this section

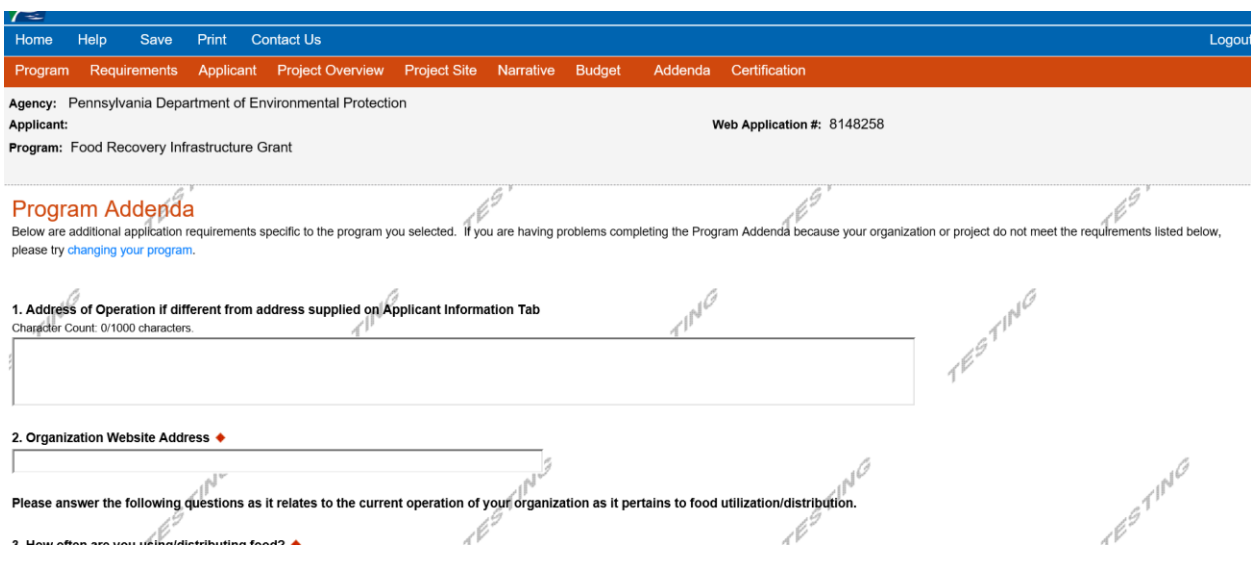

# **Including any necessary information that is required to be uploaded to the electronic application.**

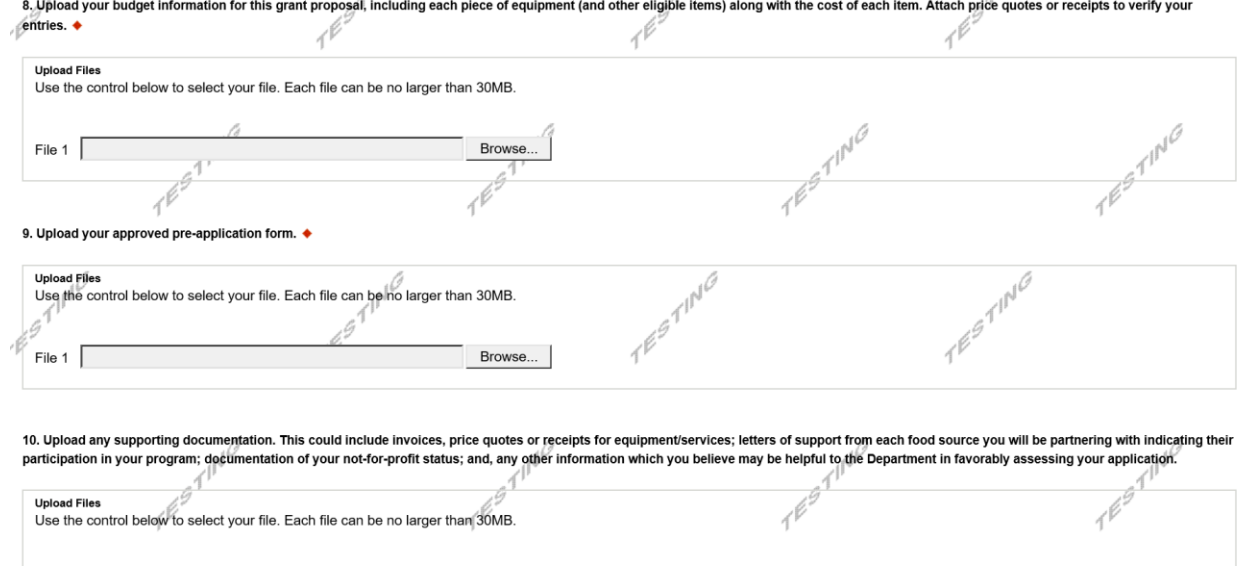

When completed, click Continue.

### **11. Certification and Submission Tab**

- If there is any missing information in your application, your screen will look like the following example.
- Under the orange "Application Certification" heading, it will state, "The following sections are incomplete. All required fields marked with a red diamond must be completed before you are able to submit this application".
- To add/correct the information on your application, click on the section heading to return to the page.

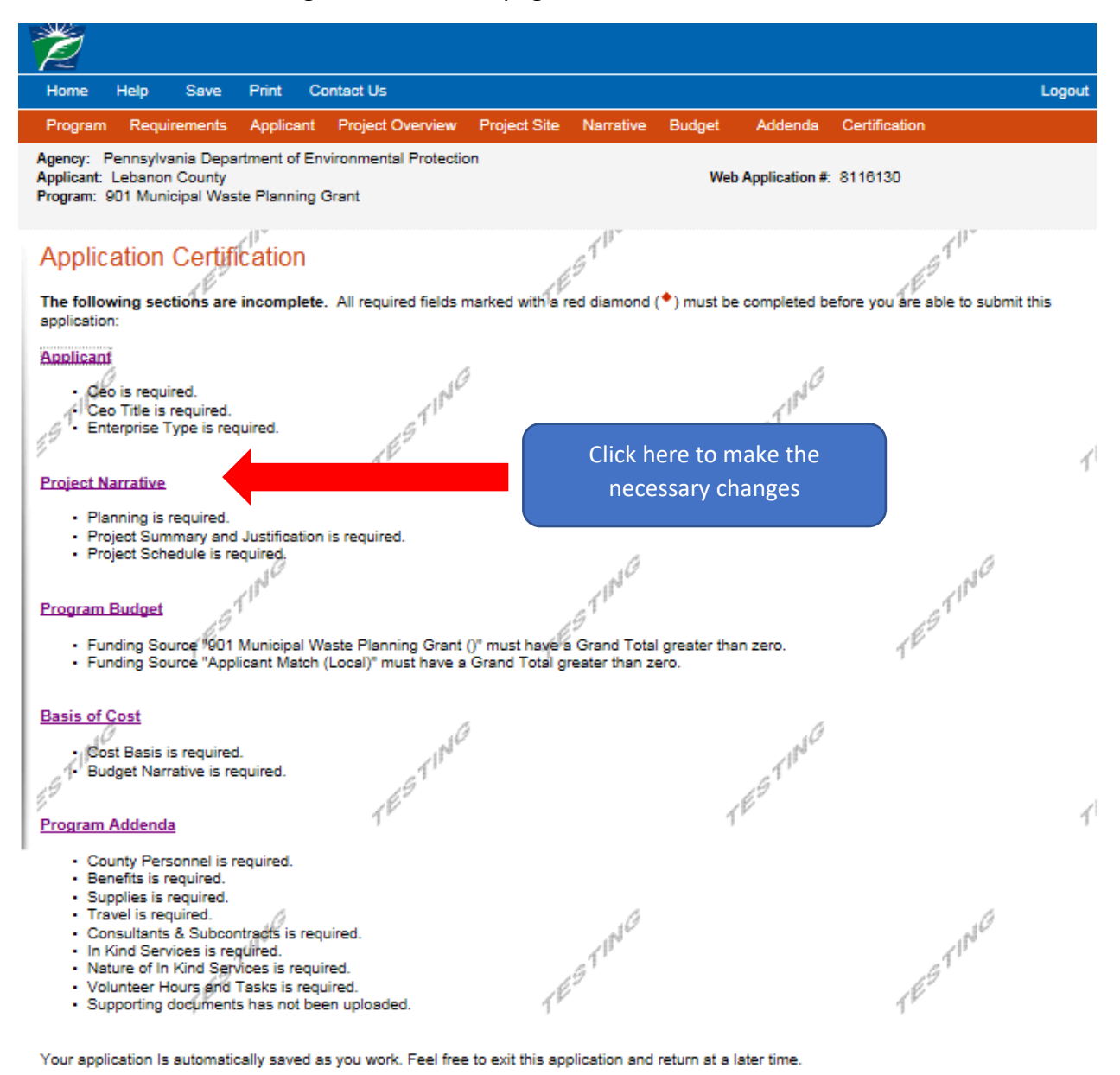

If your application is complete, your screen will look like this:

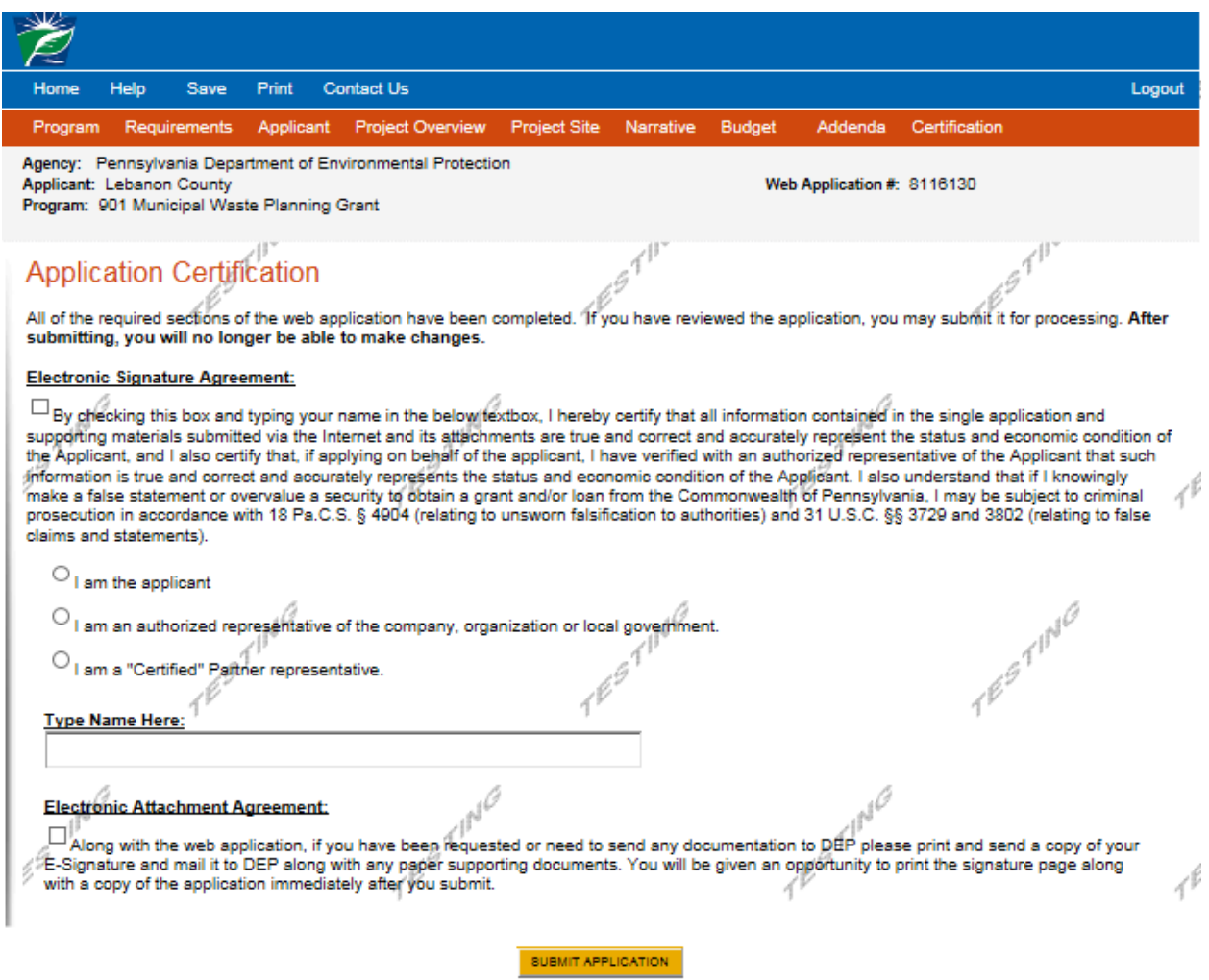

Complete the following fields:

- Indicate certification of application information by checking the related checkbox under the Electronic Signature Agreement.
- Indicate identity as one of the following:
	- o I am the applicant
	- o I am an authorized representative of the company, organization or local government.
	- o I am a "Certified" Partner representative
- Type your name in the "Type Name Here" block. This will serve as your official e-signature and authorizes your application.
- Check the "Electronic Attachment Agreement" box.
- Click on "Submit Application".

### **12. Application Receipt Verification**

- If you want a copy of your application, click the "Print Entire Applications with Signature Page" link. You will always be able to access your application with the user name and password you created at the beginning of the application.
- Make sure to record your Single Application ID#. All future correspondence from the Department will reference this number.
- **You do not need to send the signature page and/or any further documentation to the Grants Center. All the information needed is contained in your online submission.**

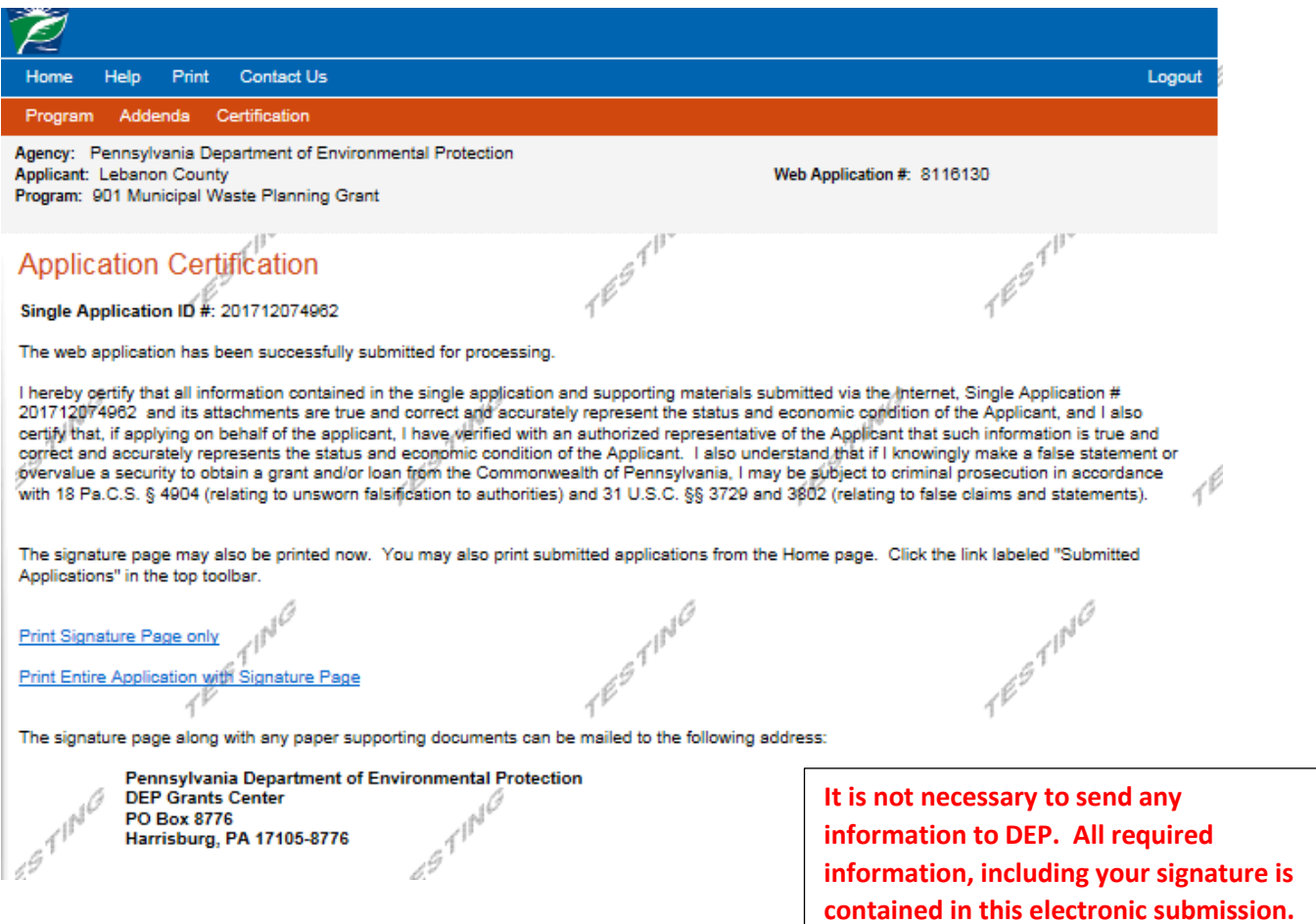

**Congratulations!** You have completed the online application.